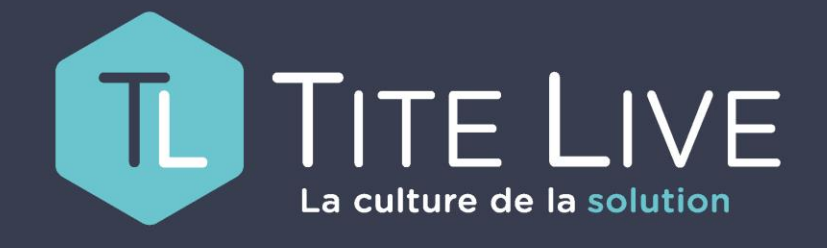

PRÉSENTE

www.titelive.com

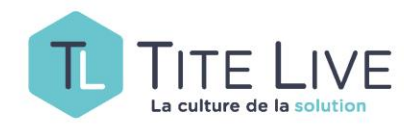

MEDIAWEB

# GESTION DES PRÉCOMMANDES

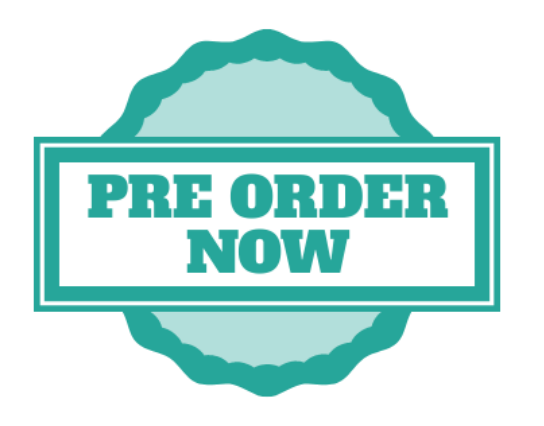

• **comment ouvrir à la précommande un ou plusieurs articles** 

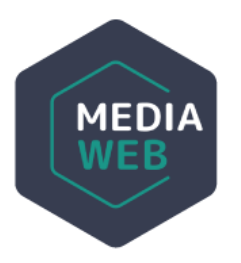

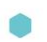

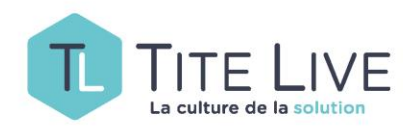

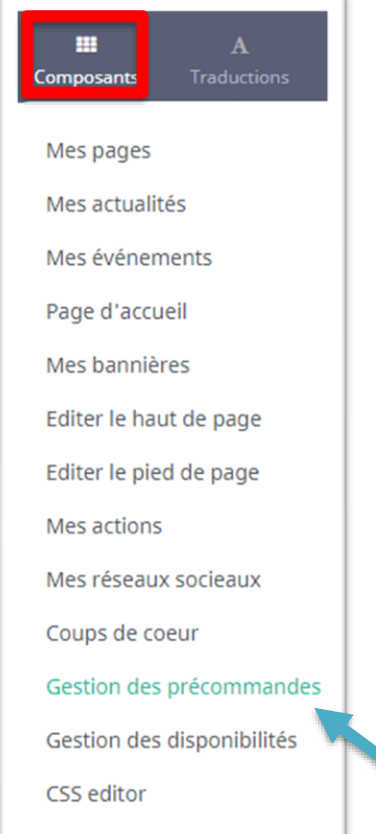

translations.faq

L'outil de Gestion des Précommandes, vous permet d'offrir à vos clients la possibilité de commander un livre pas encore paru.

**Dans votre Medialog cette précommande devra se traduire par une commande directe pour peu que vous ayez pris cet article à l'office !**

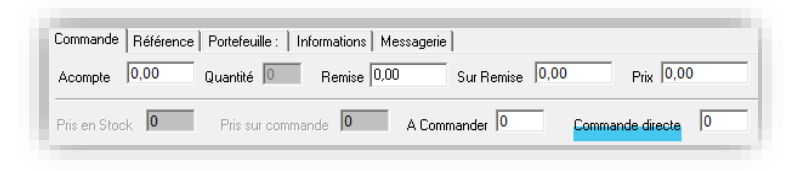

*Cette fonctionnalité va de paire avec l'outil de Gestion des Disponibilités dont je vous invite à consulter le mode d'emploi avant d'aller plus loin.*

Vous accéderez à la Gestion des Précommandes via la barre des tâches du back office de votre CMS, en cliquant sur Composants .

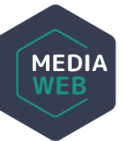

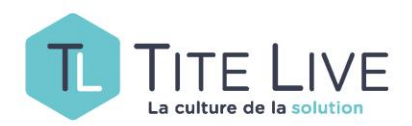

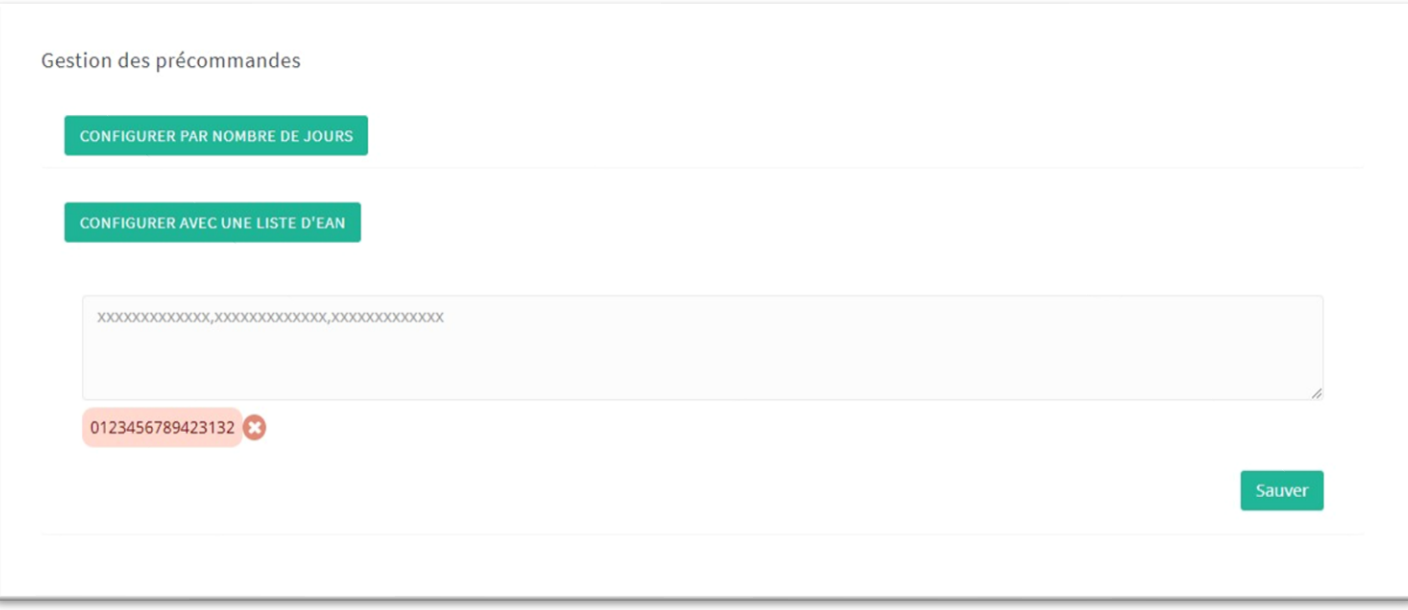

En ouvrant cette fonctionnalité, vous constaterez que 2 choix s'offrent à vous. Vous pouvez gérer les précommandes de deux façons :

- suivant le nombre de jours
- Suivant un EAN (ou une liste d'EAN)

## **Attention, le choix d'une méthode désactive automatiquement l'autre ! Donc c'est soit l'une, soit l'autre.**

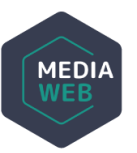

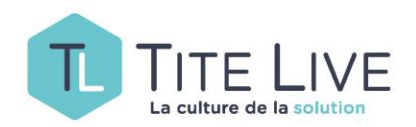

**CONFIGURER PAR NOMBRE DE JOURS** 

Pour configurer par nombre de jours, il suffit de cliquer sur le bouton idoine et de définir le nombre de jours désirés.

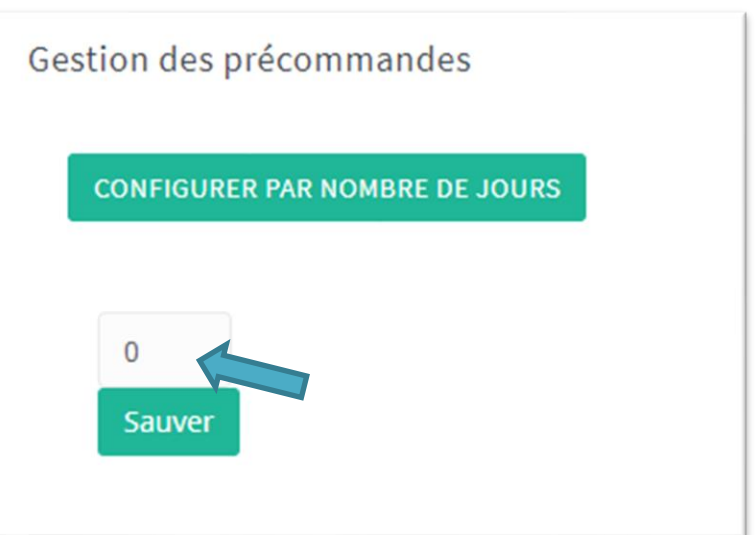

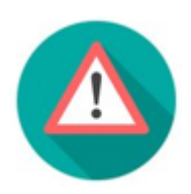

**Attention, en choisissant cette méthode, vous ouvrez à la précommande tous les livres à paraître présents sur les bases de données de référence et ce, selon le nombre de jours que vous aurez déterminé !**

Exemple : si vous choisissez 30 jours, tous les livres de tous les éditeurs présents sur la BdL qui paraîtront dans le mois à venir, seront précommandables !

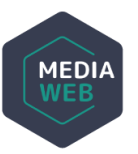

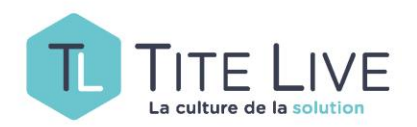

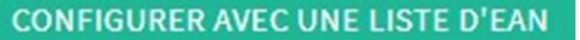

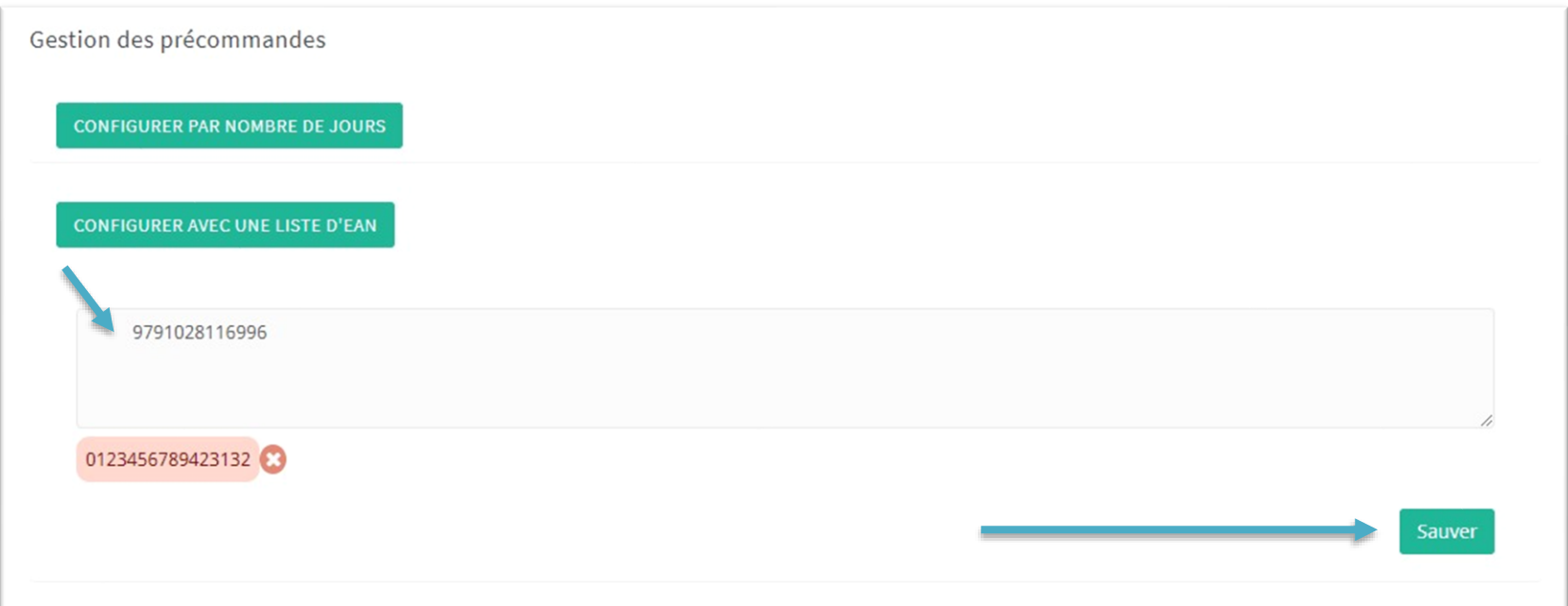

Pour configurer par EAN, cliquez sur le bouton idoine, puis indiquez l'EAN en question dans le champ dévolu (si vous voulez mettre plusieurs EAN, il faudra les séparer par une virgule) et terminez en cliquant sur le bouton Sauver.

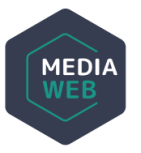

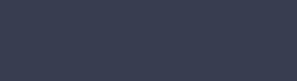

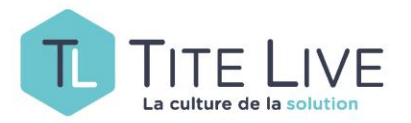

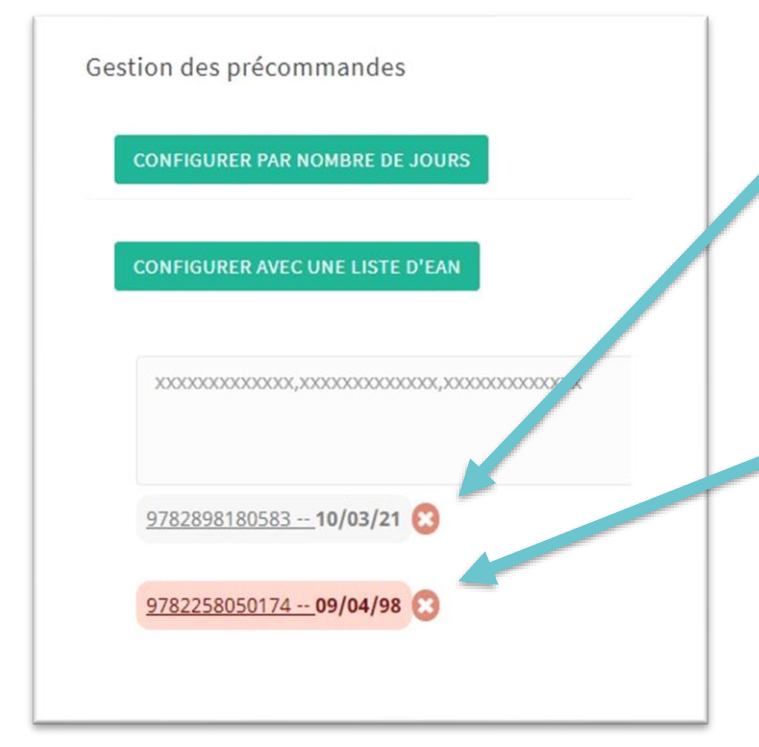

Après avoir sauvé, vous verrez apparaître sous le champ saisie, l'EAN (ou la liste d'EAN) que vous avez choisi d'ouvrir à la précommande, ainsi que sa date de parution.

Le jour de la parution de cet article, il changera automatiquement de statut, devenant disponible sur le site, mais restera affiché sur cet écran surligné en rouge. Ce qui indique que vous pouvez le supprimer vu que la précommande aura expiré. Pour effectuer une suppression, il suffira de cliquer sur la croix entourée de rouge située après la date de parution.

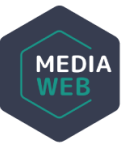

PAR EAN

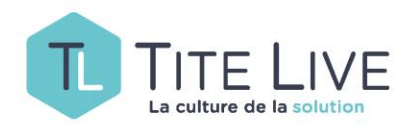

#### Avant d'avoir ouvert à la précommande

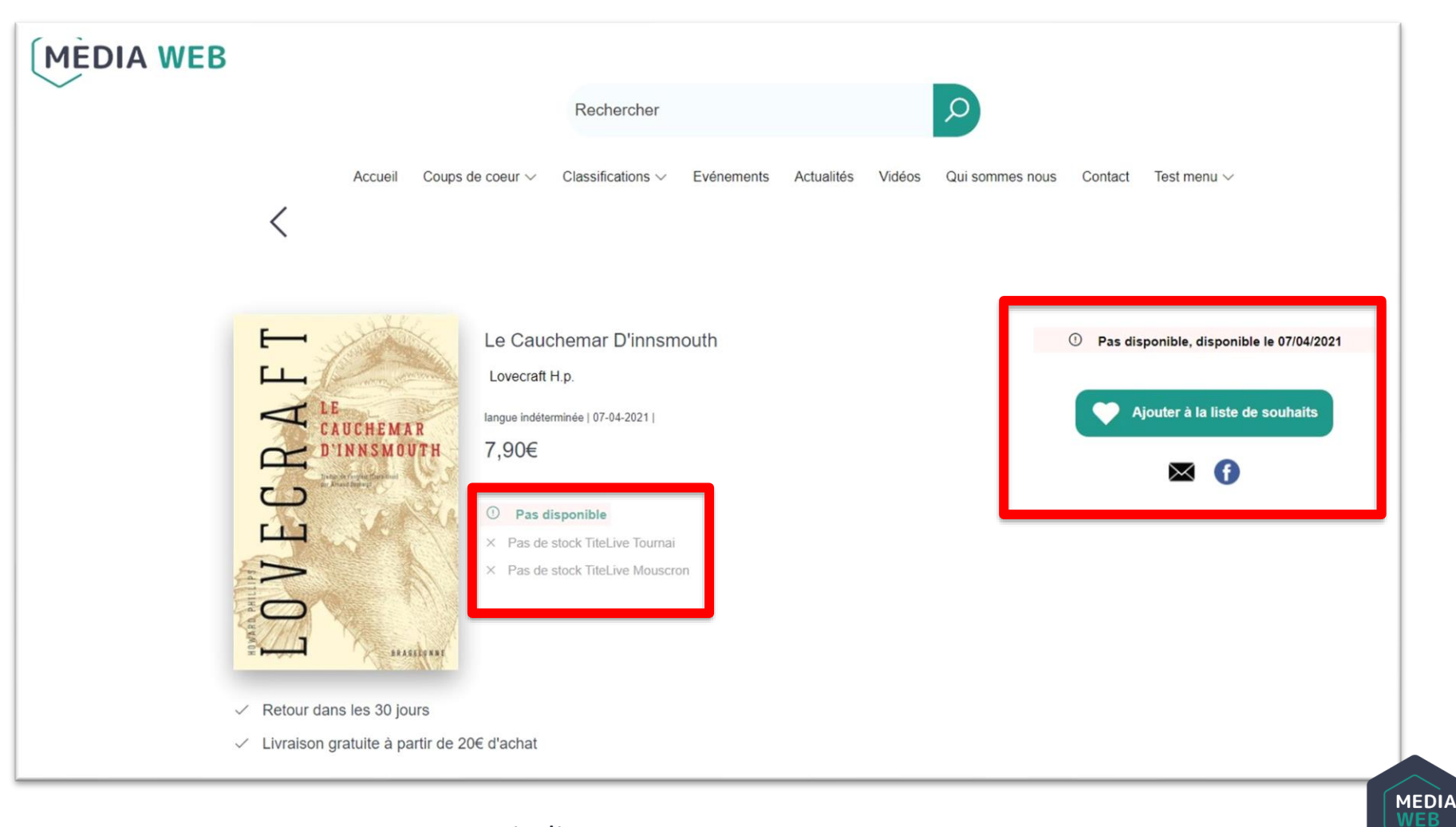

MED

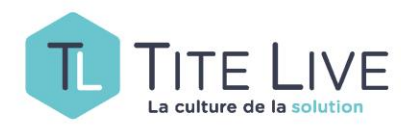

### Après avoir ouvert à la précommande

Une fois l'article « précommandable » un bouton de mise en panier apparaît. Il est dès lors possible de le mettre en panier. Libre à vous de le mettre en avant sur votre site en utilisant par exemple la fonction Mes Actions.

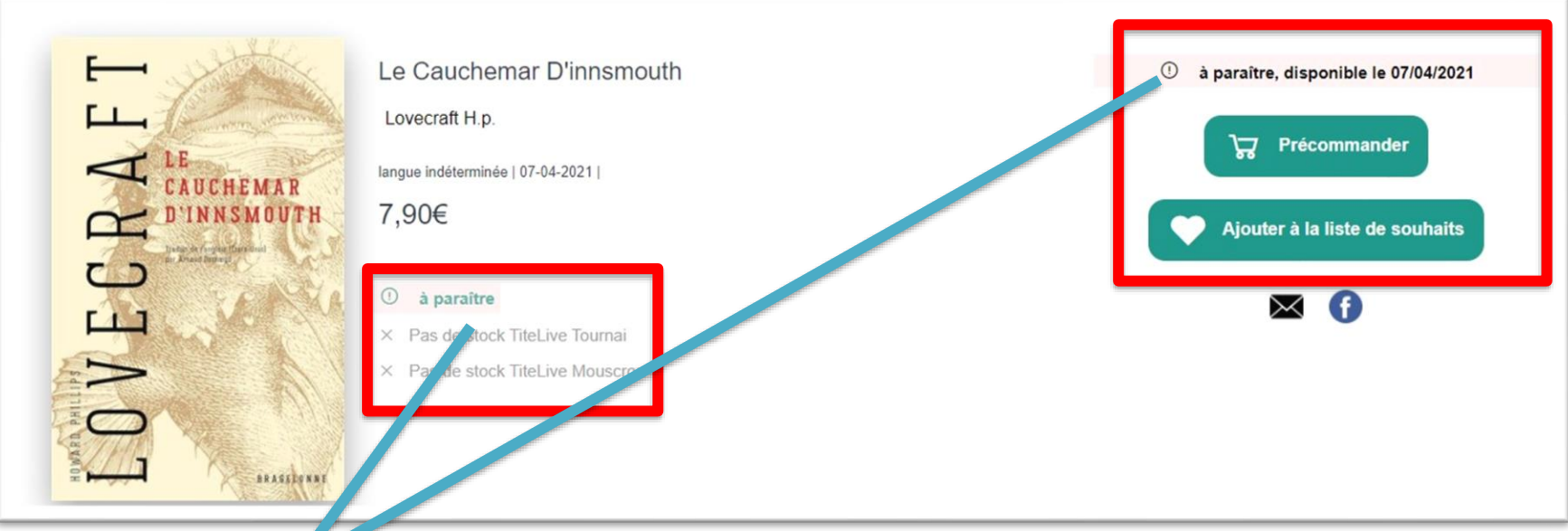

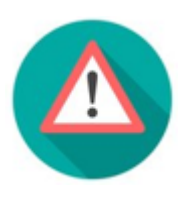

Il est à noter que certaines informations visibles sur ces captures d'écran proviennent de paramétrages dans l'outil de Gestion de Disponibilités. N'hésitez pas à consulter le mode d'emploi qui lui est consacré pour en savoir plus.

```
15/03/2021
```
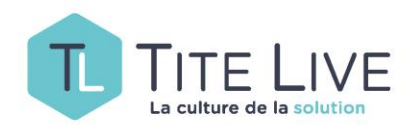

#### Après avoir ouvert à la précommande (suite)

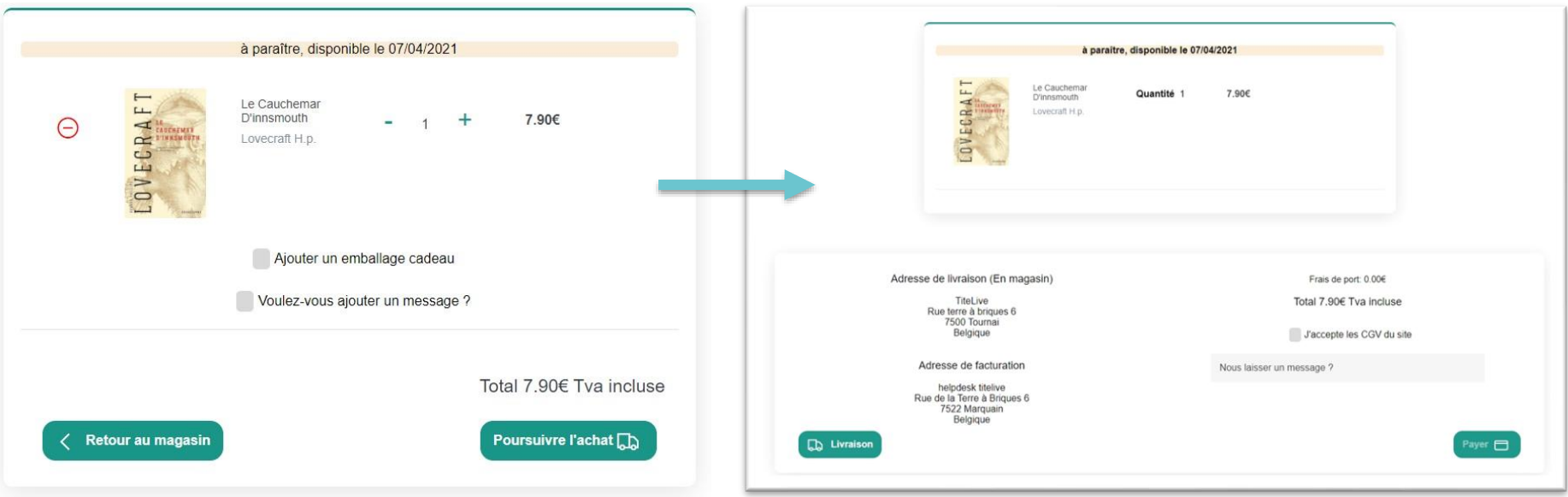

Il est à noter que lors du processus de paiement, votre client verra encore par deux fois que l'article en question est une précommande ! Lors de la visualisation de son panier puis juste avant de payer.

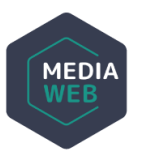